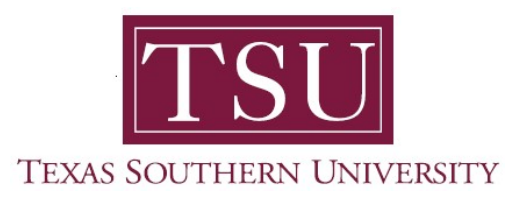

## My Financial Aid Student User Guide

## College Financing Plan

1. Navigate to MyTSU portal landing page click, 'Student'

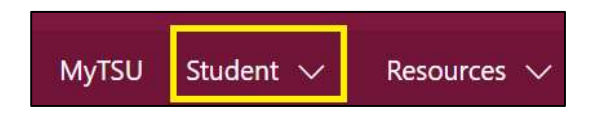

2. Choose "Financial Aid"

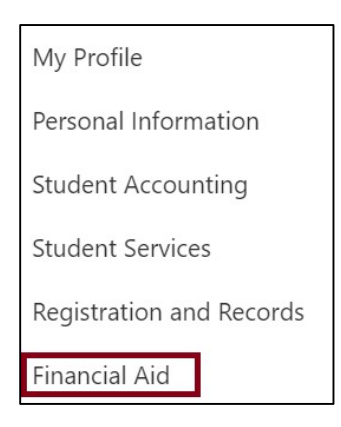

Two (2) intuitive and adaptive tiles (shortcuts) will display, but with sub-menus.

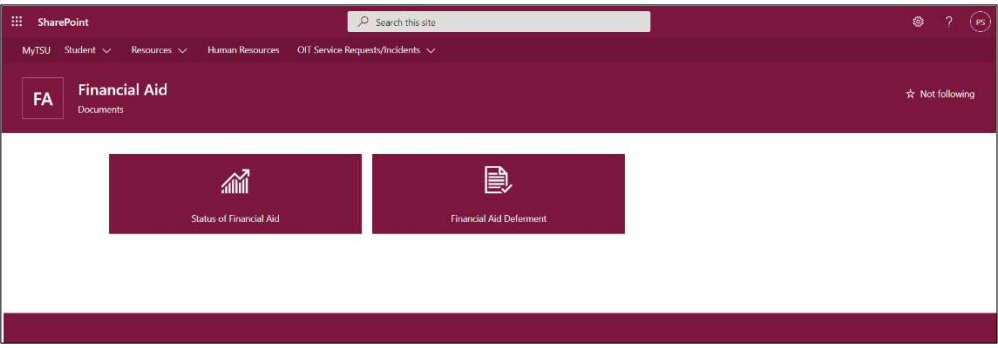

3. Choose "Status of Financial Aid" tile.

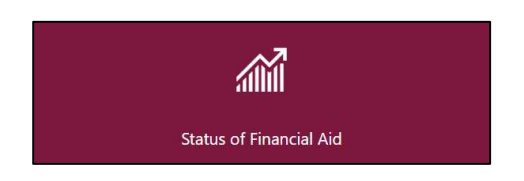

## 4. Click "College Financing Plan"

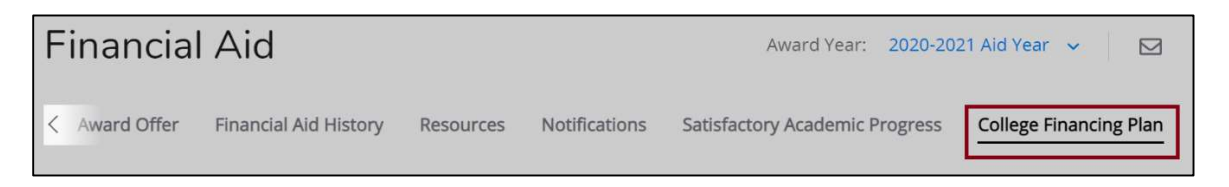

Available information for the selected award year will display.

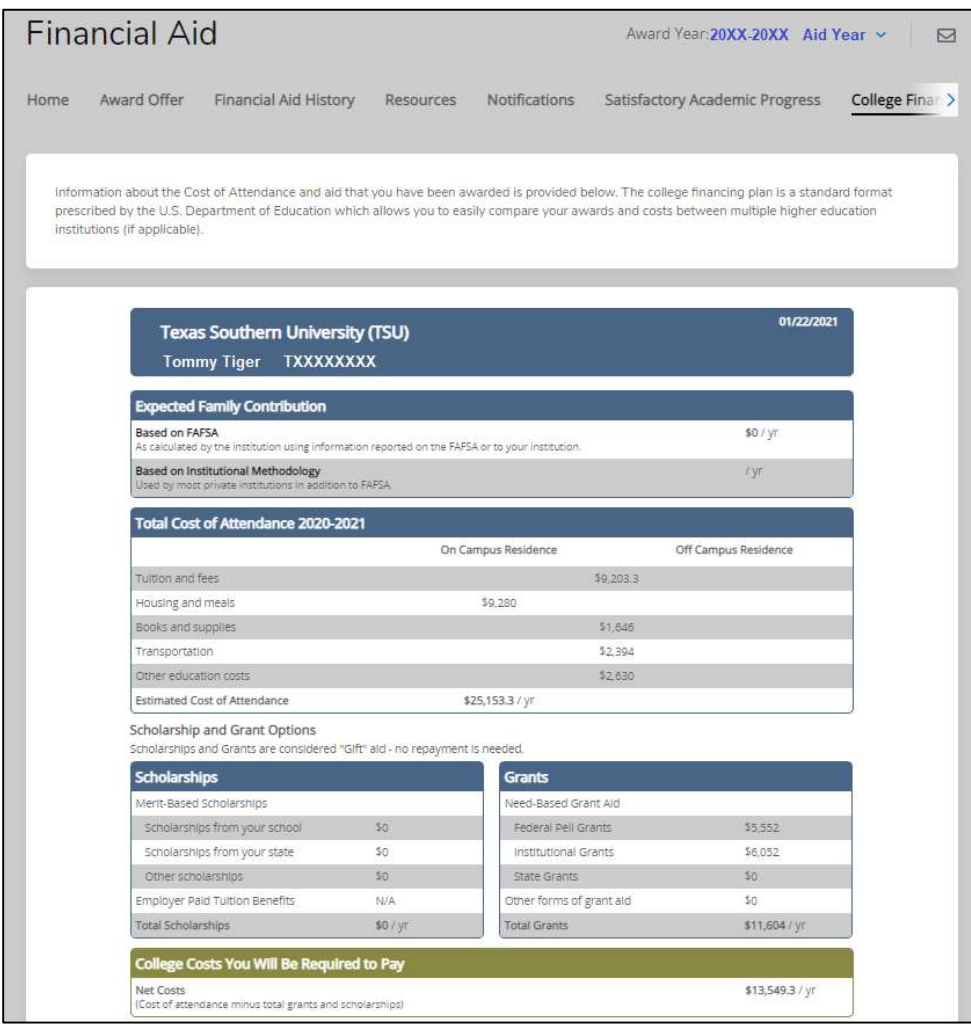

NOTE: The College Financing Plan is a consumer tool that participating institutions use to notify students about their financial aid package. It is a standardized form that is designed to simplify the information that prospective students receive about costs and financial aid so that they can easily compare institutions and make informed decisions about where to attend school.

Contact a representative in the Office of Student Financial Assistance for detail information.

Phone: (713) 313-7071 Fax: (713) 313-1859 Email: financialaid@tsu.edu

Technical support is available 24/7 by emailing IT Service Center: itservicecenter@tsu.edu or submitting a case: http://itservicecenter.tsu.edu

As always, we appreciate your support as we continue to improve the tools that ensure "Excellence in Achievement."

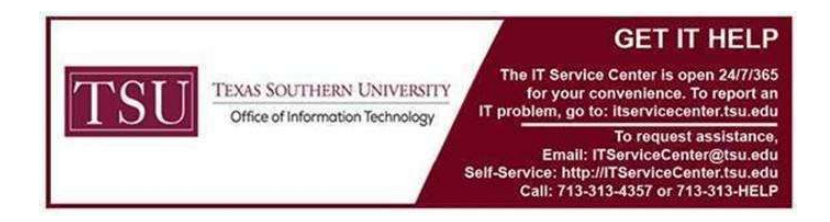